# Écrire sur la page

Pour écrire, il faut placer le curseur de la souris sur **l'icône « abc »** qui correspond à la création de **« texte »**

Etape suivante :

Je place mon curseur de souris n'importe où sur ma page vierge Et je fais un click gauche : une zone de texte vierge apparaît dans laquelle je peux taper au clavier Tant que l'icône texte reste sélectionnée, je peux faire apparaître autant de zone de texte que je souhaite, pour en sortir, je sélectionne une autre icône

> $\blacksquare$   $\bf{A}$   $\overline{\bf{A}}$   $\blacksquare$   $\blacksquare$   $\blacksquare$   $\blacksquare$   $\blacksquare$   $\blacksquare$   $\blacksquare$   $\blacksquare$   $\blacksquare$   $\blacksquare$   $\blacksquare$ logiciel interwrite

c

ahs<br>Ch

甫

橘

**IS** 

ភា

H

Texte

## Agrandir la zone de texte

Je suis en train de taper dans ma zone de texte et par défaut sa dimension est trop petit pour mon texte :

-je place le curseur de ma souris à l'extrémité droite du rectangle

-en gardant le doigt appuyé, je tire sur la droite jusqu'à la dimension souhaitée pour mon texte

-Je peux le réduire de la même façon

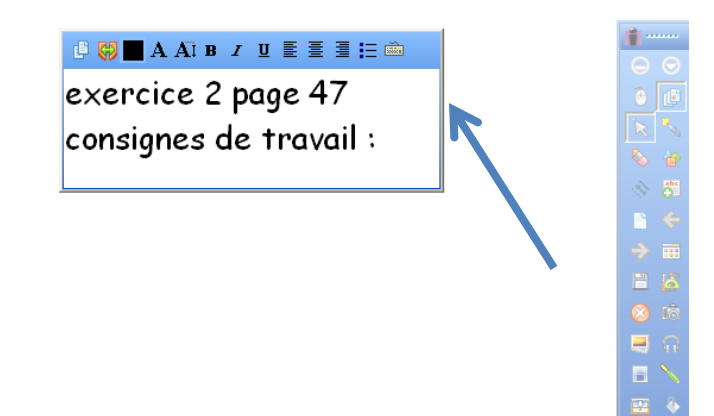

# Modifier le texte écrit

Tant que le curseur est dans la zone de texte, je peux agir sur cette zone : -mettre en gras les lettres

- -souligner les lettres
- -mettre en italique
- -agrandir le format des lettres
- (en 28 c'est bien pour être lisible du fond de la classe)
- -choisir la police des lettres
- -choisir la couleur des lettres ou des chiffres
- -aligner ou centrer le texte

-placer des puces

 $\blacksquare$   $\bf{A}$   $\overline{\bf{A}}$   $\boldsymbol{B}$   $\boldsymbol{I}$   $\boldsymbol{U}$   $\boldsymbol{\Xi}$   $\boldsymbol{\Xi}$   $\boldsymbol{\Xi}$   $\boldsymbol{\Xi}$  is  $\boldsymbol{\Xi}$ 19 (5) logiciel interwrite

logicial interwrite

logiciel interwrite

logiciel interwrite

LOGICIEL **INTERWRITE** 

#### Je ne suis plus dans la zone de texte(1)

Pour revenir dans la zone de texte :

Je change d'outil, je place le curseur sur **l'icône de la « flèche grise »**  qui correspond **à « sélection »,** et je me place sur le texte tapé Si je **clique gauche une fois** :

-2 cadres apparaissent, l'un noir, l'autre violet

En bas le carré vert et bleu permet **d'agrandir la zone** en tirant dessus avec le curseur de la souris

En haut, au milieu, un petit rond vert avec une flèche enroulée bleue permet de **faire tourner la zone** 

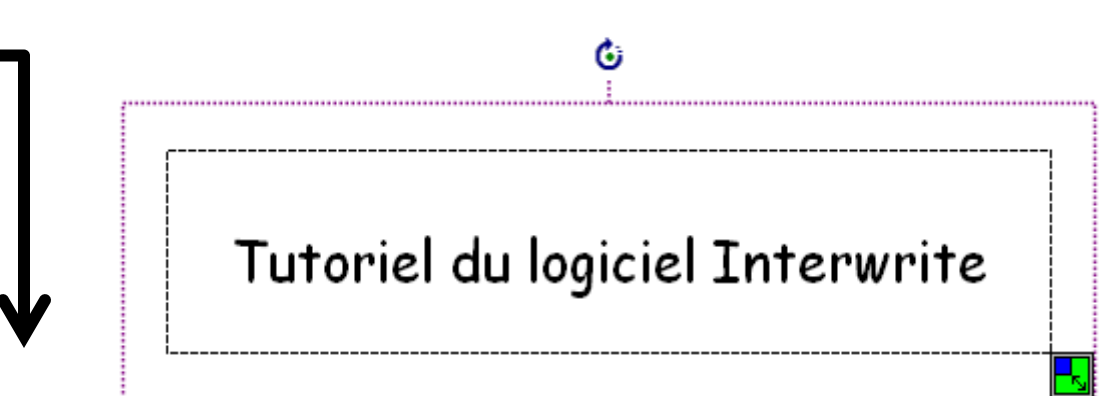

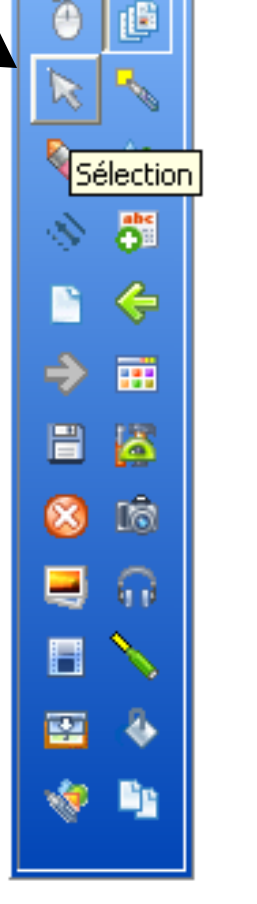

### Actions sur la zone de texte

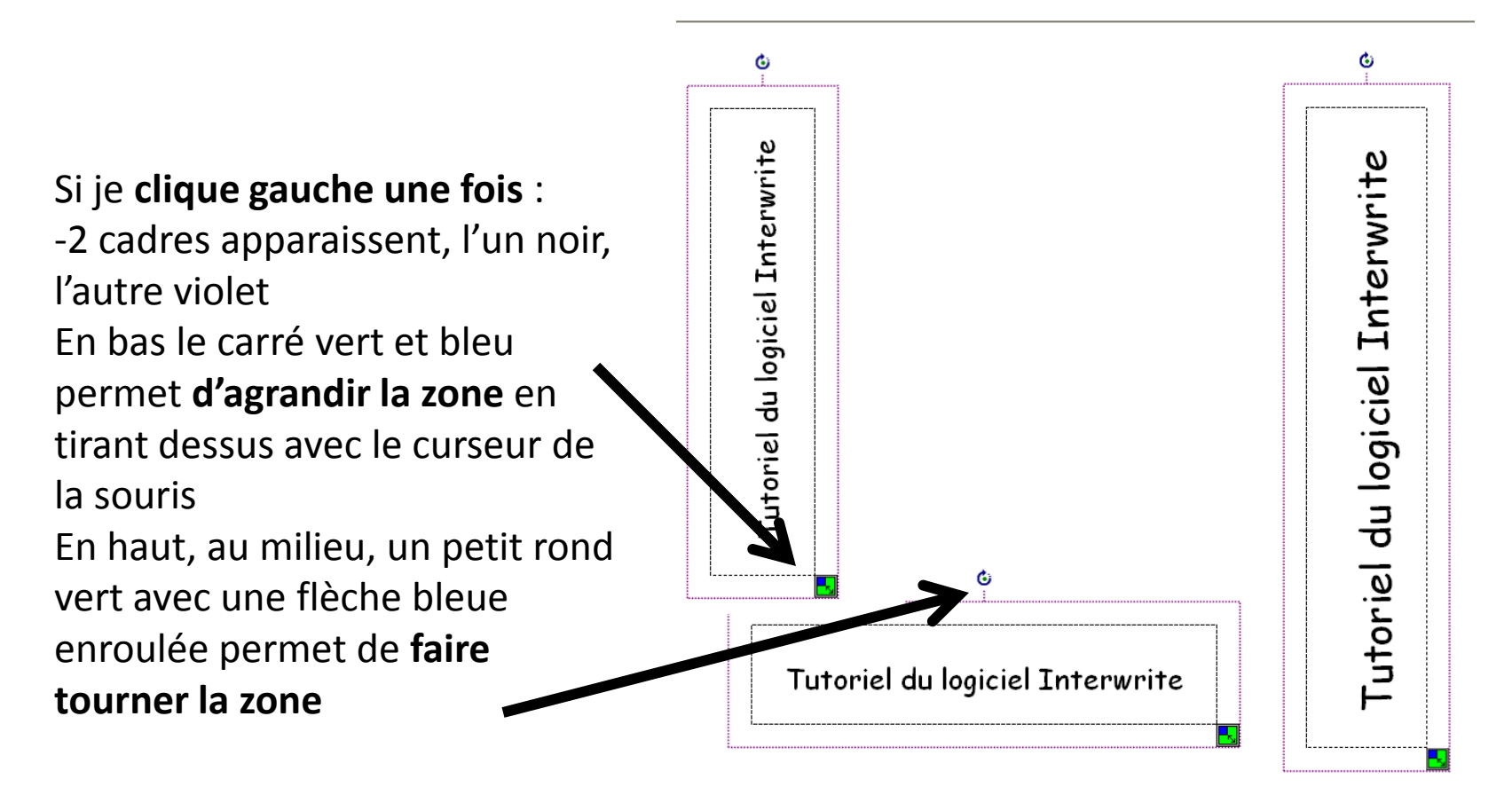

#### Je ne suis plus dans la zone de texte(2)

Pour revenir dans la zone de texte :

Je change d'outil, je place le curseur sur **l'icône de la « flèche grise »** qui correspond **à « sélection »,** et je me place sur le texte tapé

Si je **clique gauche deux fois** :

- ma fenêtre zone de texte réapparaît et je peux reprendre la main pour toutes les actions indiquées dans la barre d'outils bleue située au-dessus

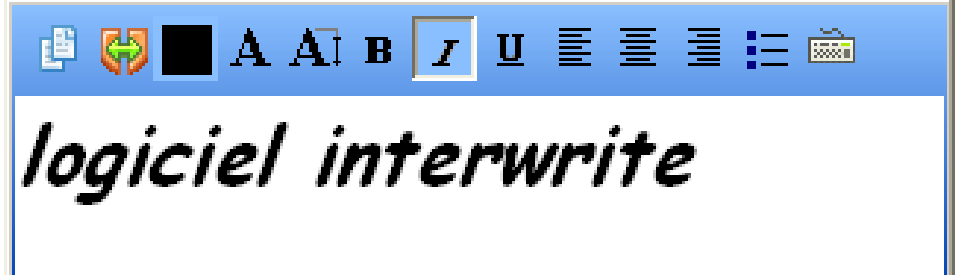

# Déplacer la zone de texte

• Je place mon curseur sur les lettres à déplacer, je maintiens appuyer et je déplace mes lettres là où je le souhaite…